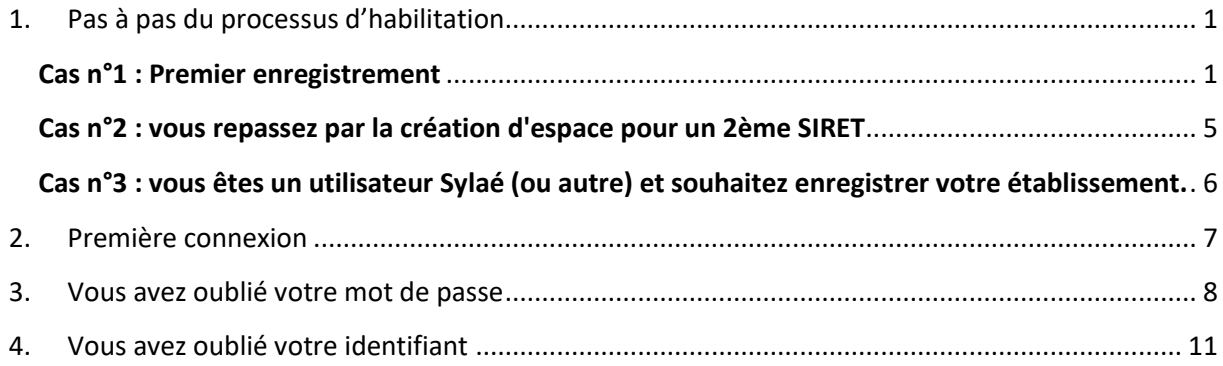

### <span id="page-0-0"></span>1.Pas à pas du processus d'habilitation

#### **Cas n°1 : Premier enregistrement**

<span id="page-0-1"></span>*Dans ce cas, vous n'avez jamais créé de compte sous l'Extranet Activité Partielle, ni sous aucun autre compte ASP (Sylaé, Elisa, etc.).*

#### ➔ *Vous n'avez donc ni compte utilisateur ASP, ni habilitation à APART.*

- 1. Sélectionnez **CREER MON ESPACE**
- 2. Saisissez votre SIRET, le contrôle de sécurité (Captcha) et cochez l'acceptation des conditions générales d'utilisation

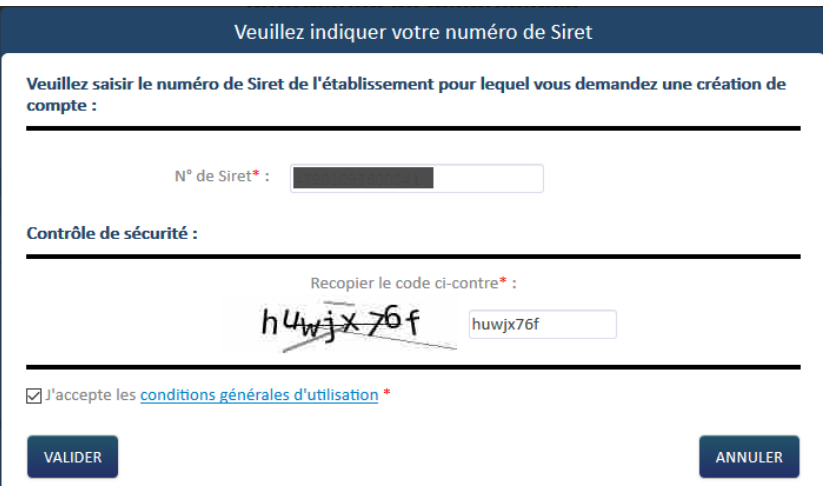

3. Renseignez les informations de votre établissement ainsi que les informations sur le compte utilisateur à créer. Saisissez le contrôle de sécurité (Captcha) puis cliquez **ENVOYER**

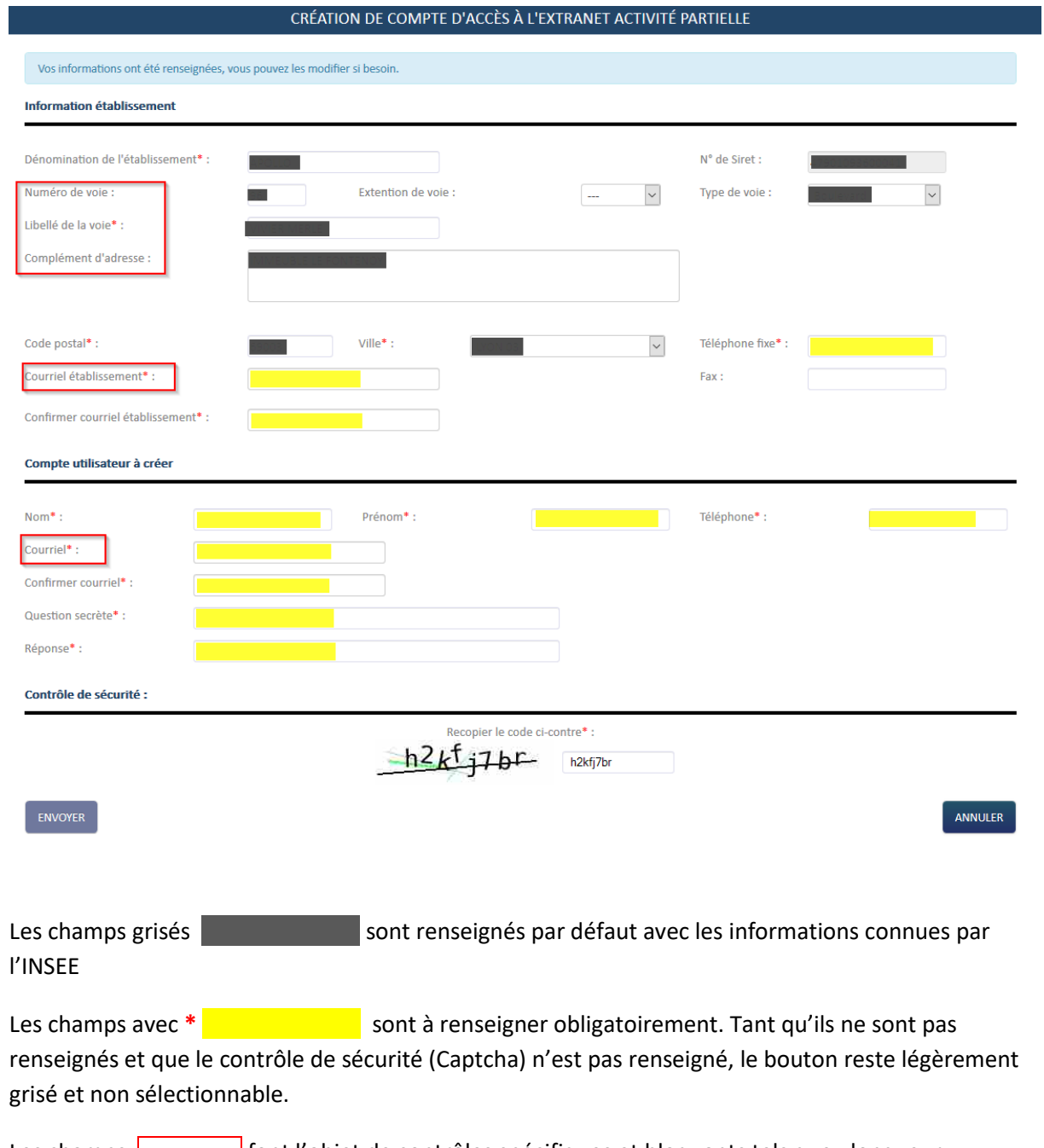

Les champs **font l'objet de contrôles spécifiques et bloquants tels que : longueur,** présence de caractère non autorisés, suppression ou remplacement automatique de certains caractères (par ex les accents dans les courriels).

Par ailleurs, le prénom et le nom font l'objet de contrôles non bloquants par rapport à certains mots clés.

Les contrôles sont réalisés lors de l'appui sur **ENVOYER**

Les résultats des contrôles sont affichés en dessous ou dans le prolongement du champ de saisie comme suit

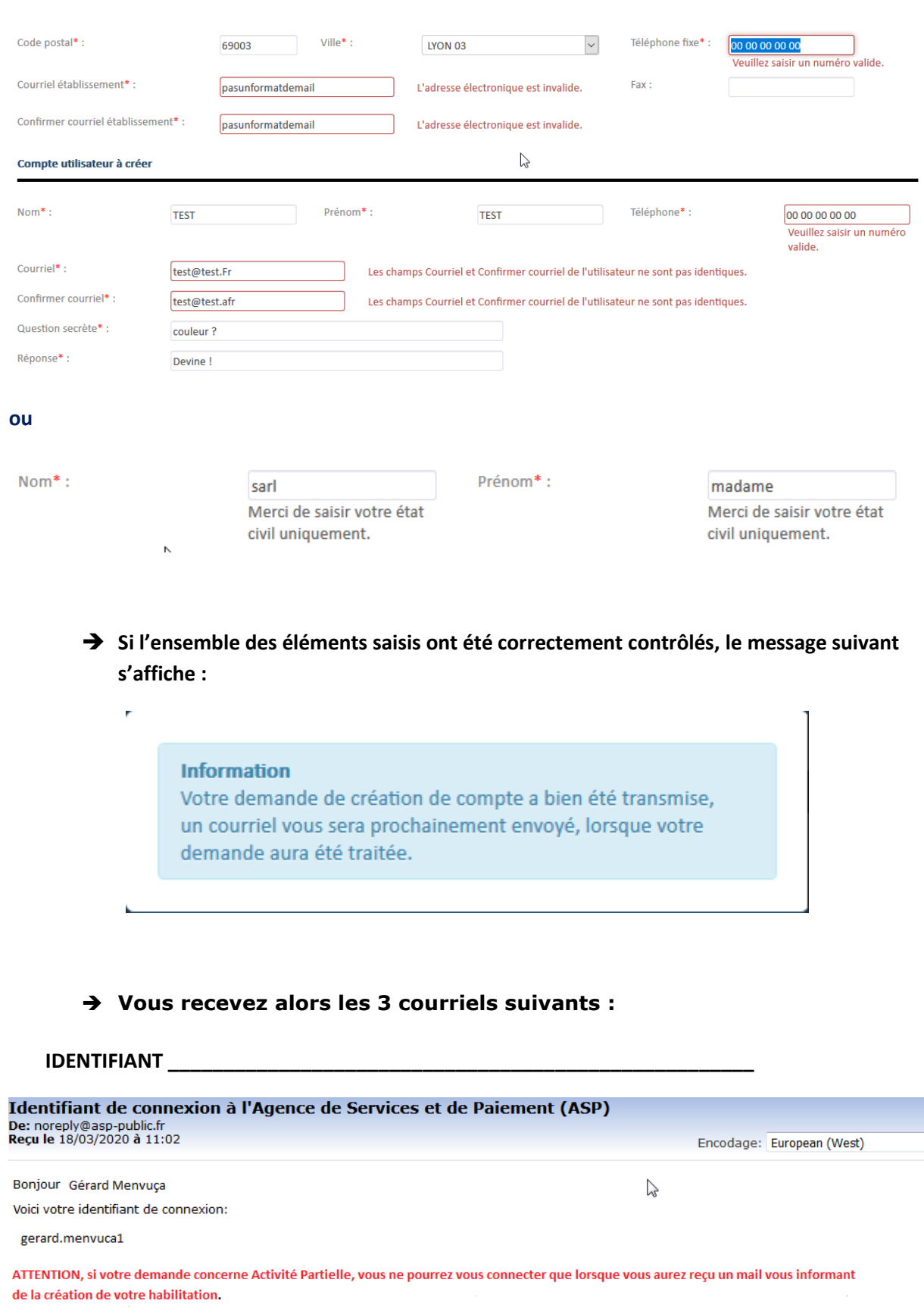

Cet e-mail a été généré automatiquement. Merci de ne pas y répondre.

This message may contain CONFIDENTIAL INFORMATION intended only for use by the addressee. If you have received it by mistake, thank you for<br>notifying us immediately by telephone or by e-mail, and please, delete it and do n

#### **MOT DE PASSE \_\_\_\_\_\_\_\_\_\_\_\_\_\_\_\_\_\_\_\_\_\_\_\_\_\_\_\_\_\_\_\_\_\_\_\_\_\_\_\_\_\_\_\_\_\_\_\_\_\_**

### Mot de passe de connexion à l'Agence de Services et de Paiement (ASP)<br>De: noreply®asp-public.fr<br>Reçu le 18/03/73/20 à 11:02

Bonjour,

Voici votre nouveau mot de passe de connexion: [jm6=pck-] Il doit être saisi sans les crochets []. Cordialement,

#### **ATTENTION:**

- si votre demande concerne Activité Partielle, vous ne pourrez vous connecter que lorsque vous aurez reçu un mail vous informant de la création de votre habilitation.

- IL EST IMPERATIF DE CONSERVER CET E-MAIL

Cet e-mail a été généré automatiquement. Merci de ne pas y répondre.

This message may contain CONFIDENTIAL INFORMATION intended only for use by the addressee. If you have received it by mistake, thank you for notifying us immediately by telephone or by e-mail, and do not deliver it to anyon

#### **HABILITATION \_\_\_\_\_\_\_\_\_\_\_\_\_\_\_\_\_\_\_\_\_\_\_\_\_\_\_\_\_\_\_\_\_\_\_\_\_\_\_\_\_\_\_\_\_\_\_\_\_\_**

<noreply@asp-public.fr> Habilitation à l'activité partielle à : MARTIG, Jean-Christophe

#### Boniour

vous avez demièrement reçu vos identifiants et mot de passe de connexion à l'application de gestion de l'Activité Partielle (https://activitepartielle.emploi.gouv.fr/aparts/), ou vous disposez déjà d'un compte utilisateur

Nous vous informons que votre habilitation est activée et que vous pourrez vous connecter à compter du {dates}

Nous vous informons que votre habilitation est activée et que vous pourrez vous connecter à compter du [dates]<br>Pour vous guider dans l'utilisation de l'application et répondre à vos interrogations, vous pouvez consulter le

L'assistance téléphonique est à votre disposition de 08h00 à 18h00 au 0800.705.800 (n° Vert : services et appels gratuits).

Nous vous rappelons par ailleurs que dans le cadre de la crise liée au COVID-19, vous disposez d'un délai de 30 jours à compter de la mise en activité partielle de vos salariés pour déposer la demande d'autorisation de mis  $\gtrsim$ 

Cordialement,

Cet e-mail a été généré automatiquement. Merci de ne pas y répondre.

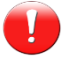

*Les usagers ne peuvent se connecter qu'après qu'ils aient reçus le courriel de création d'habilitation et à compter de la date précisée.*

*Nota : les droits sont affectés par défaut pour une période d'un an*

Encodage: European (West)

01/04/2020 17:24

#### <span id="page-4-0"></span>**Cas n°2 : vous repassez par la création d'espace pour un 2ème SIRET**

*Dans ce cas, vous avez déjà été créé et habilité à APART.*

#### ➔ *Vous avez un compte utilisateur ASP, et une habilitation à APART.*

- 1. Idem cas n°1
- 2. Idem cas n°1
- 3. Idem cas n°1
- 4. Si l'ensemble des éléments saisis ont été correctement contrôlés, **le message suivant s'affiche :**

#### **Information**

Pour information : l'utilisateur FoPlus ilmen a déjà une habilitation sur l'extranet Activité Partielle, pour un autre établissement que le vôtre. Cette même habilitation va être rattachée à ce compte établissement.

5. Dans ce cas, vous ne recevrez aucun mail.

### <span id="page-5-0"></span>**Cas n°3 : vous êtes un utilisateur Sylaé (ou autre) et souhaitez enregistrer votre établissement.**

*Dans ce cas, vous êtes déjà connu de l'ASP car vous possèdez un compte utilisateur au titre de SYLAé, Elisa, Défi, ou tout autre extranet de l'ASP. Cependant vous n'avez encore jamais été habilité à APART.*

#### ➔ *Vous avez un compte utilisateur ASP, mais pas d'habilitation à Activité Partielle.*

- 1. Idem cas n°1
- 2. Idem cas n°1
- 3. Idem cas n°1
- 4. Si l'ensemble des éléments saisis ont été correctement contrôlés **le message suivant s'affiche :**

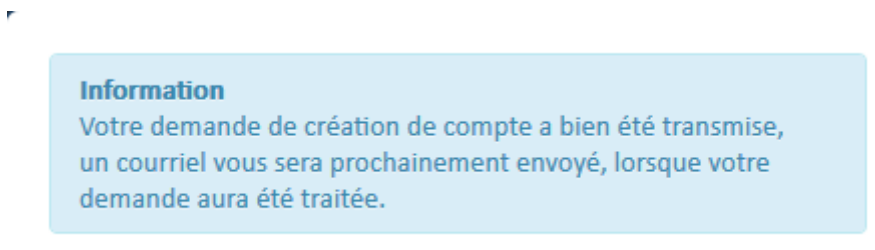

5. Dans ce cas, vous ne recevez qu'un **seul courriel, celui de l'habilitation** (cf. p.4).

### <span id="page-6-0"></span>2.Première connexion

Lorsque vous allez vous connecter pour la première fois**, vous devrez changer votre mot de passe.**

- ➔ L'enchainement des écrans est le suivant :
- 1. Vous devez vous authentifier avec l'identifiant et le mot de passe reçus par mail

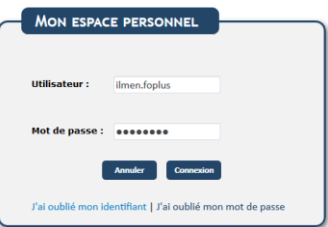

2. Il vous est demandé de changer votre mot de passe

Changement du mot de passe pour ilmen.foplus

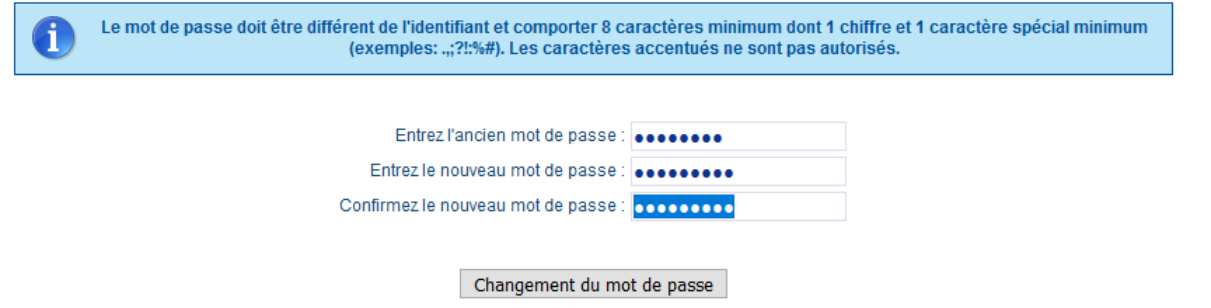

3. Vous êtes renvoyé sur la page d'accueil d'APART. Vous utilisez alors le nouveau mot de passe que vous avez saisi à l'étape 2

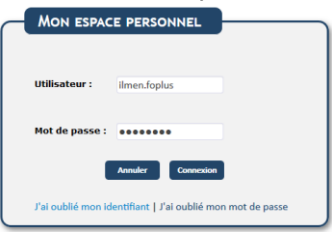

4. Vous accédez à votre espace

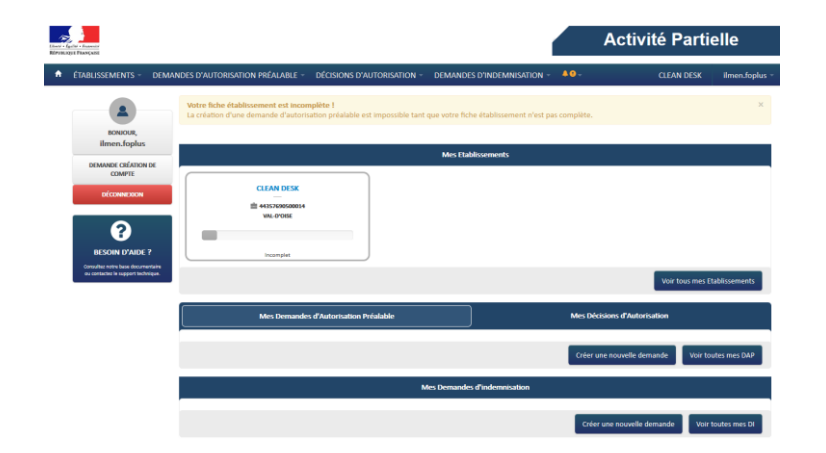

### <span id="page-7-0"></span>3.Vous avez oublié votre mot de passe

#### Consultez **le site d'Activité Partielle**

[\(https://activitepartielle.emploi.gouv.fr/aparts/\)](https://activitepartielle.emploi.gouv.fr/aparts/) et cliquez sur *J'ai oublié mon mot de passe*

- ➔ Vous devez saisir **son identifiant** et résoudre l'opération.
- ➔ *Vous devez ensuite répondre à votre question secrète.*

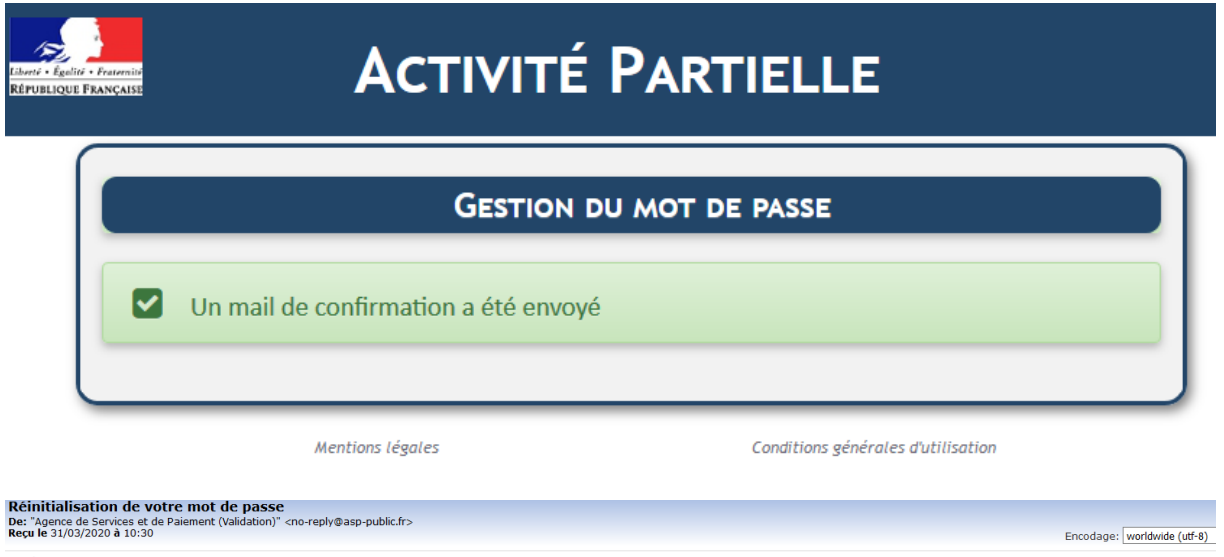

Bonjour

Cliquez ici pour réinibaliser votre mot de passe :<br>http://demtx.cnasea.fr:7022ddent/md/mdex.php?action=resetbxtoken&<br>token=3vUC4Cvv72%20rgTMoxkd9w2ov1N6os2%28kI68mdY6b13uD9E%28FOowvFfvWs5GcRdhG0A20LuIM60R5dPLKZOOTp61GhwUqE Si vous n'êtes pas à l'origine de cette demande, merci de l'ignorer.

Agence de Services et de Paiement (ASP)

detruire et de n'en divulguer le contenu a personne.<br>This message may contain CONFIDENTIAL INFORMATION intended only for use by the addressee. If you have received it by mistake, thank you for notifying us immediately by t

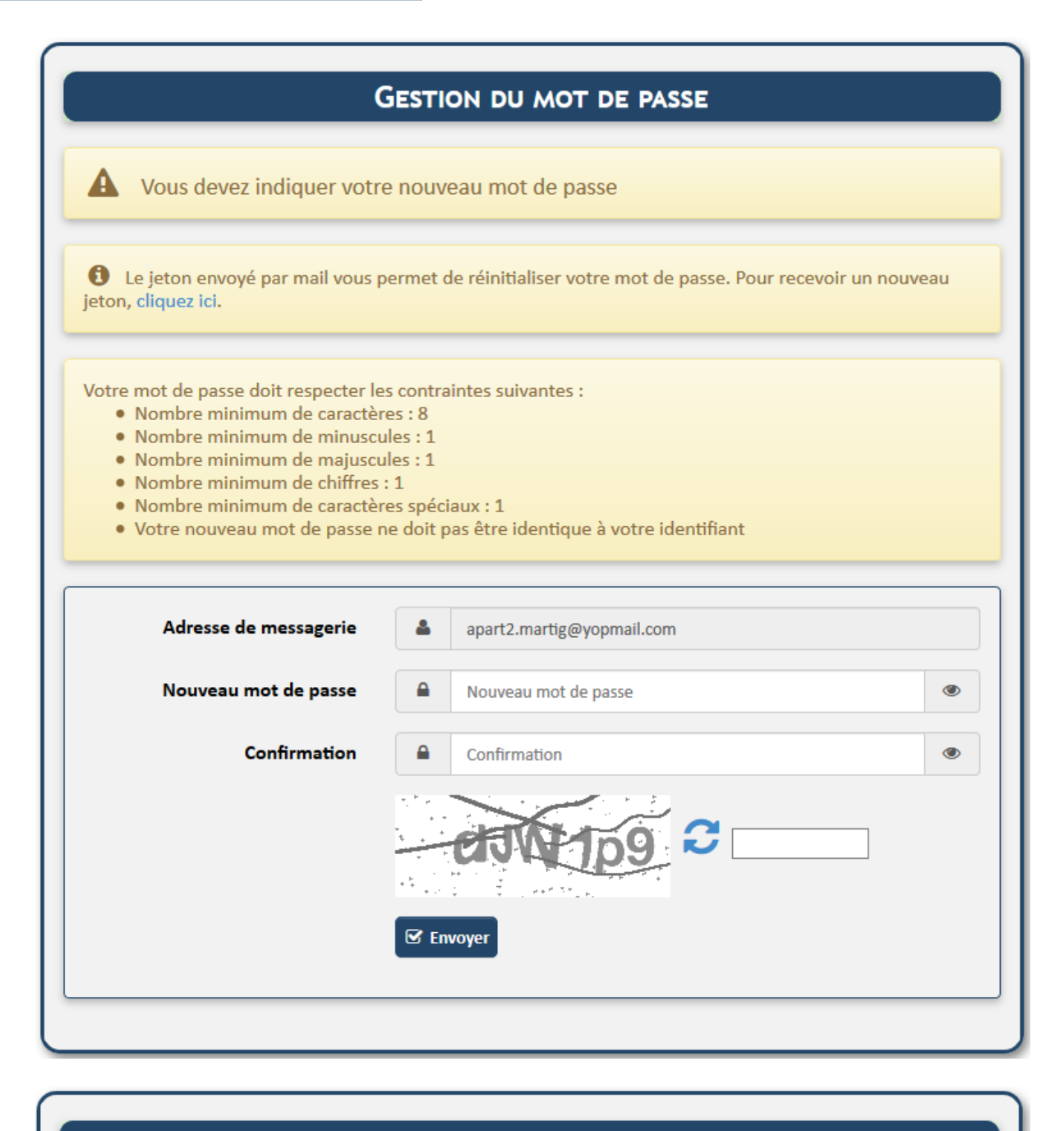

### **GESTION DU MOT DE PASSE**

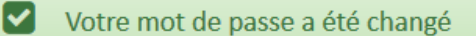

→ Si votre saisie est incorrecte, vous pouvez rencontrer les messages suivants qui vous invitent à renouveler votre saisie

# **GESTION DU MOT DE PASSE** Ø Votre mot de passe n'a pas assez de majuscules  $\beta$

### **GESTION DU MOT DE PASSE**

A Le captcha n'a pas été entré correctement. Essayez à nouveau.

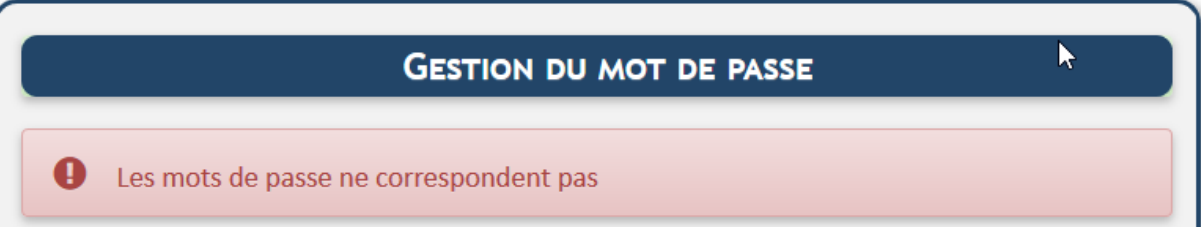

En cas d'erreur (saisie d'une adresse mail au lieu d'un identifiant)

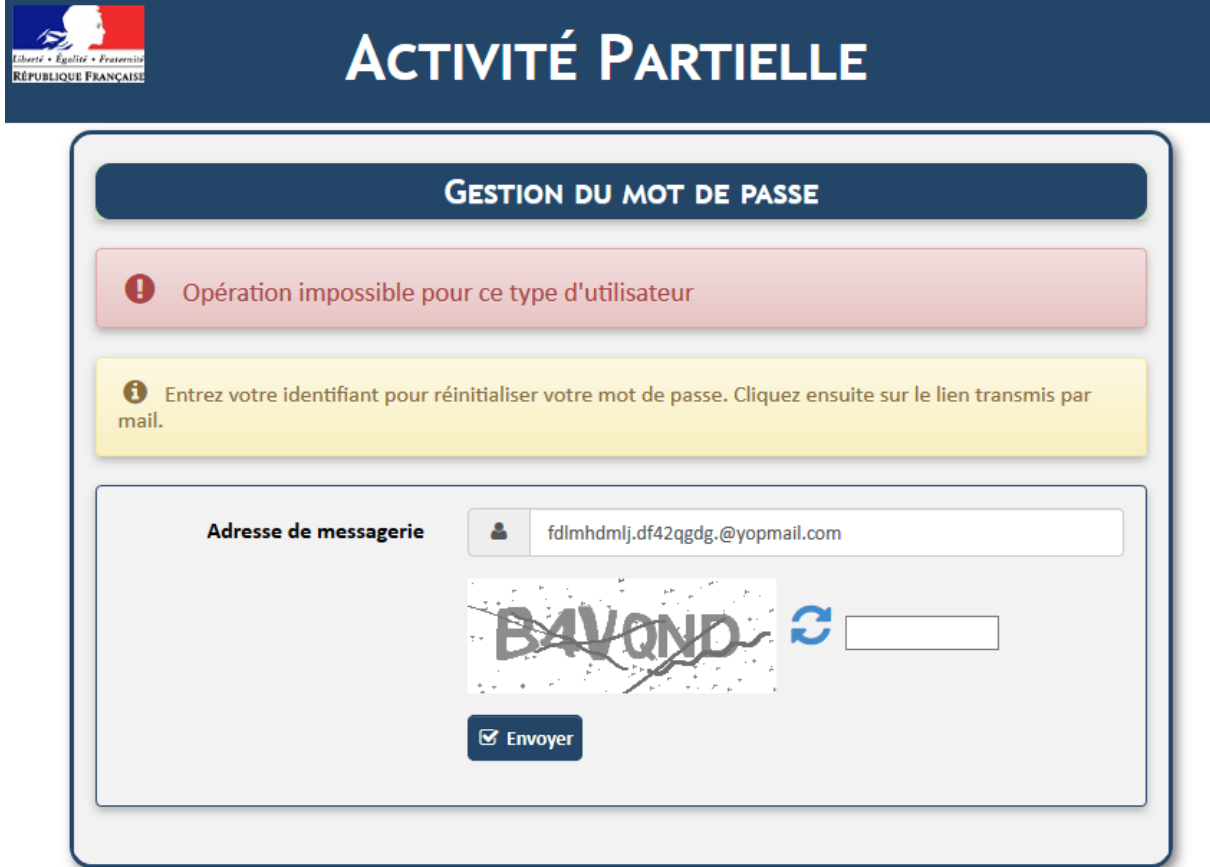

### <span id="page-10-0"></span>4.Vous avez oublié votre identifiant

Consultez le site d'Activité Partielle ([https://activitepartielle.emploi.gouv.fr/aparts/\)](https://activitepartielle.emploi.gouv.fr/aparts/) et cliquez *J'ai oublié mon identifiant*.

➔ Cette action ouvre la fenêtre suivante :

### **Mon Compte**

J'ai oublié mon identifiant

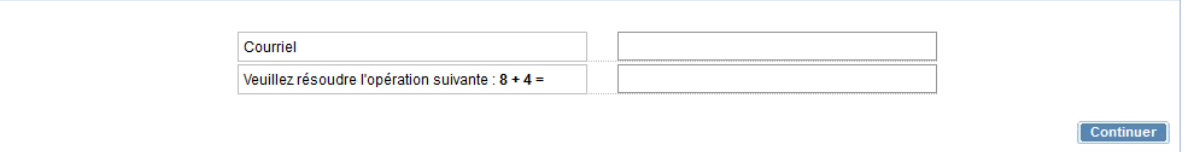

➔ Vous devez saisir **l'adresse mail associée à votre compte** et résoudre l'opération.

### **Mon Compte**

J'ai oublié mon identifiant

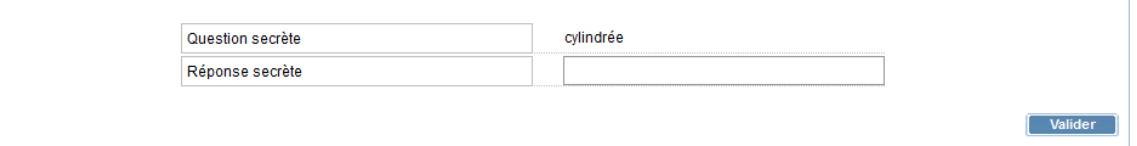

➔ *Vous devez ensuite répondre à votre question secrète.*

Une fois la réponse validée, vous recevrez un mail contenant votre identifiant de connexion.

Si vous avez oublié vos questions et réponses secrètes, alors il vous est impossible de récupérer votre identifiant. Vous devez contacter l'Assistance.